**คู่มือบันทึกแผนความต้องการยา สำหรับหน่วยบริการ ในระบบ VMI โครงการแผนความต้องการยา องค์การเภสัชกรรม**

1. เข้าสู่ Website VMI ขององค์การเภสัชกรรมที่ <http://scm.gpo.or.th/vmi>

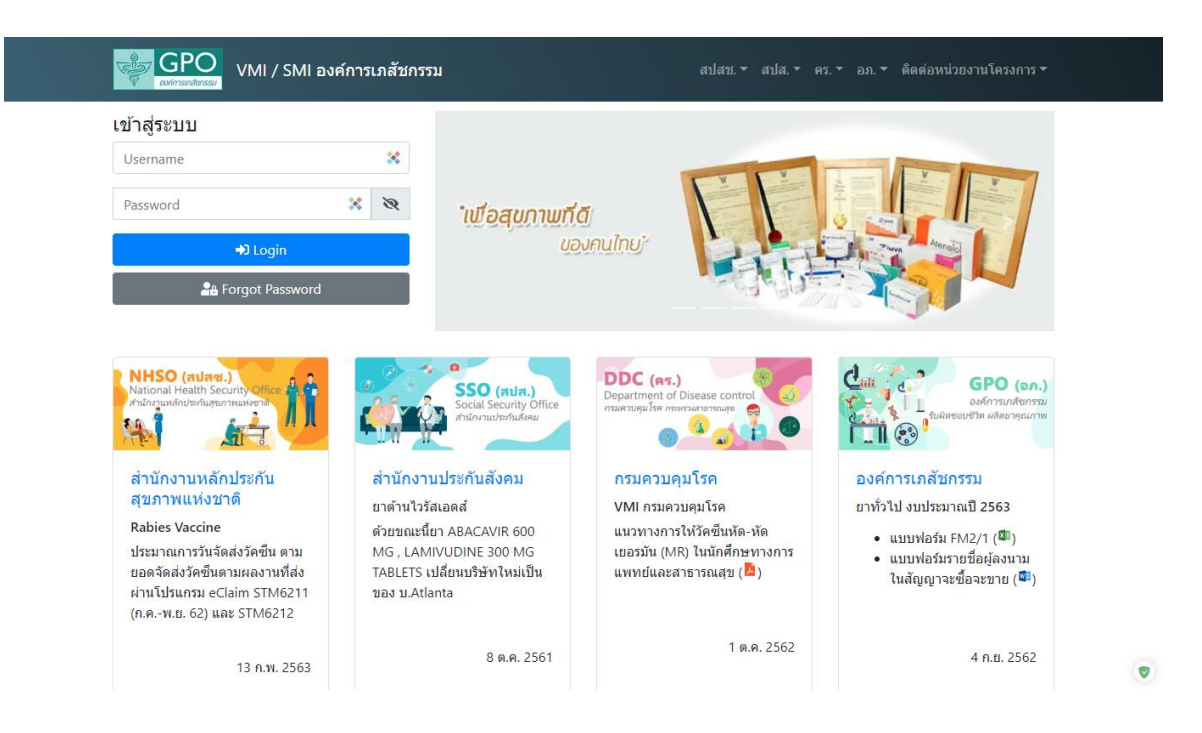

2. ใส่ Username และ Password ของแต่ละหน่วยบริการแล้วคลิกที่ปุ่ม "เข้าสู่ระบบ"

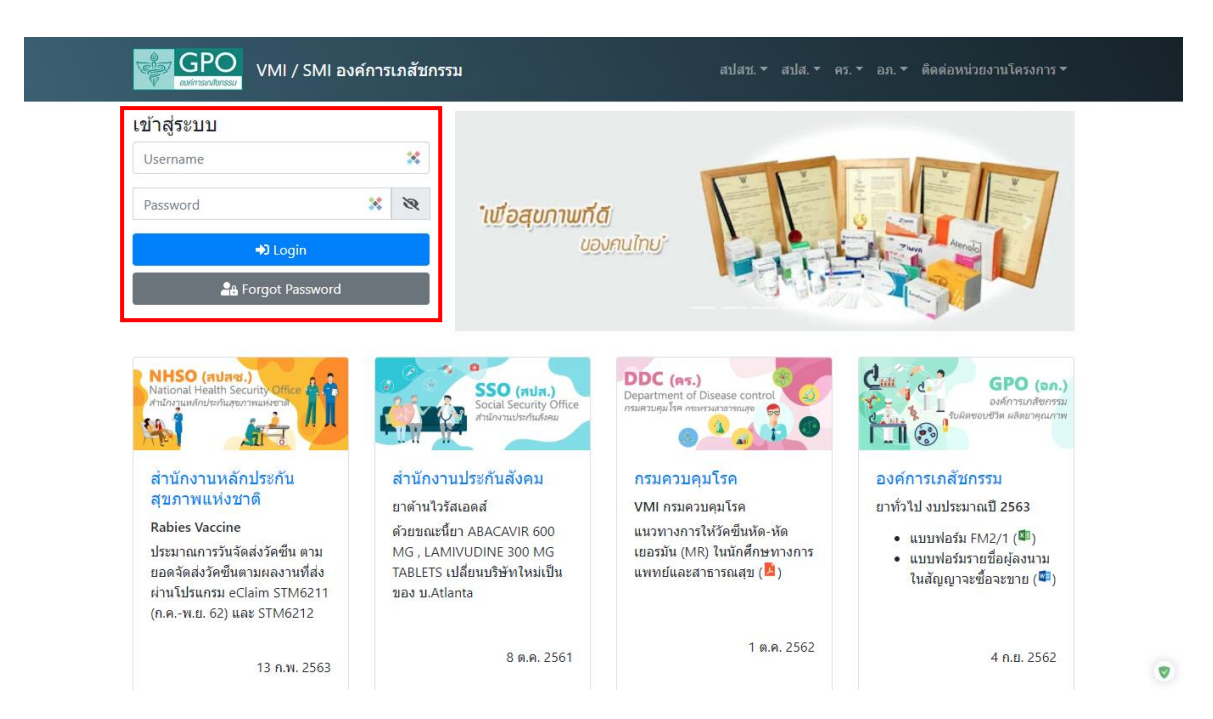

*คู่มือบันทึกความต้องการยา สำหรับหน่วยบริการ ในระบบ VMI โครงการแผนความต้องการยา องค์การเภสัชกรรม* Page 1 of 9 3. เลือกดาวน์โหลดบัญชีราคายา สำหรับหน่วยงานราชการ

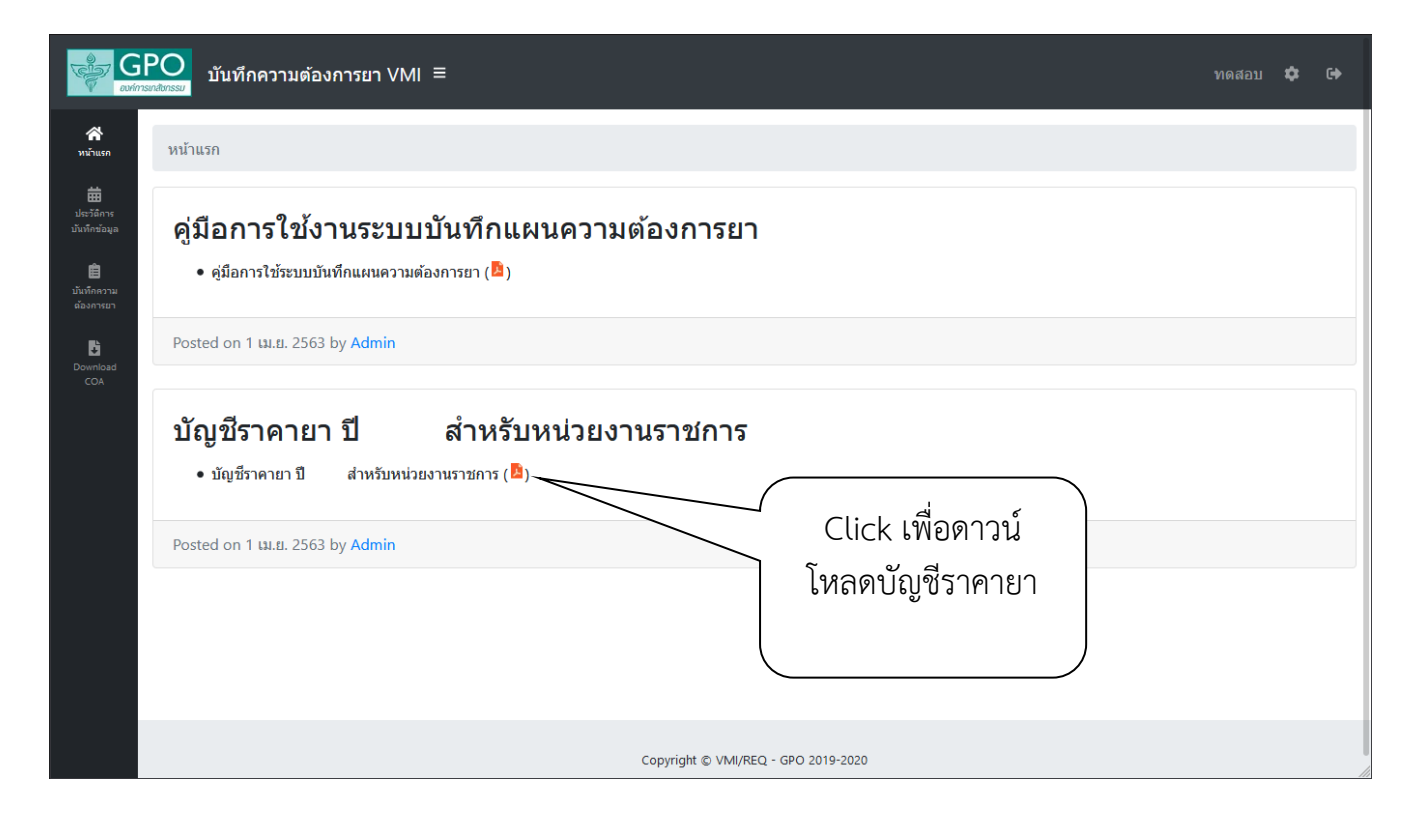

## 4. หน้าจอแสดงไฟล์บัญชีราคายา

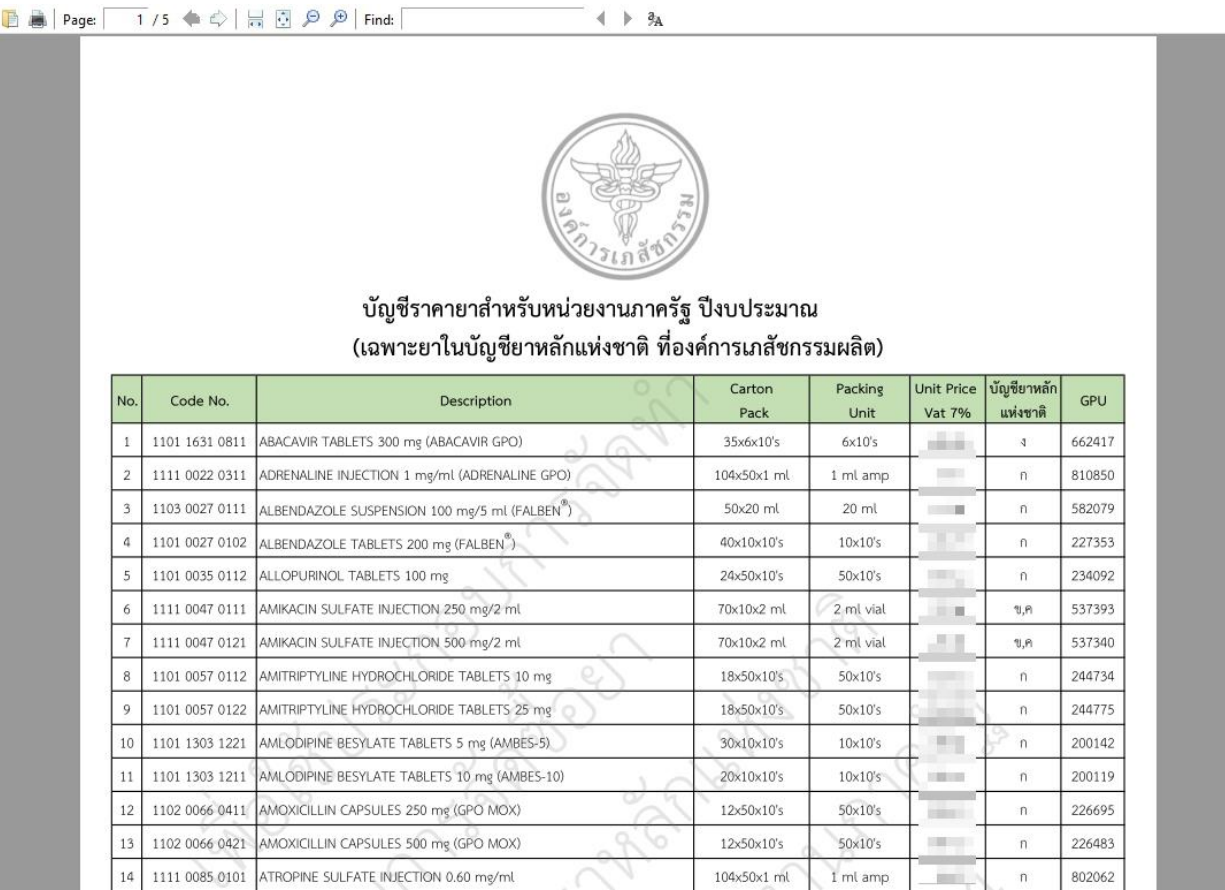

5. คลิกที่ปุ่มบันทึกความต้องการยา เพื่อบันทึกแผนความต้องการ

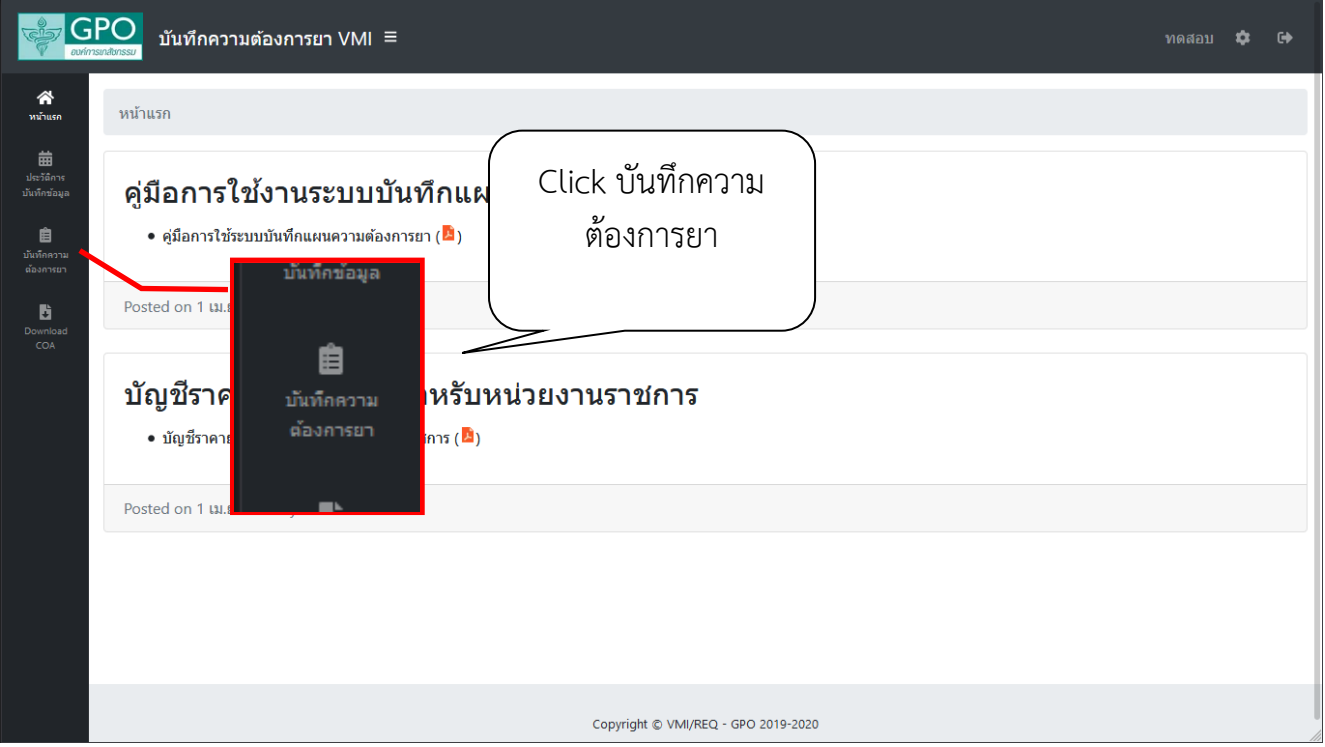

6. หน้าจอ "บันทึกแผนความต้องการยา"

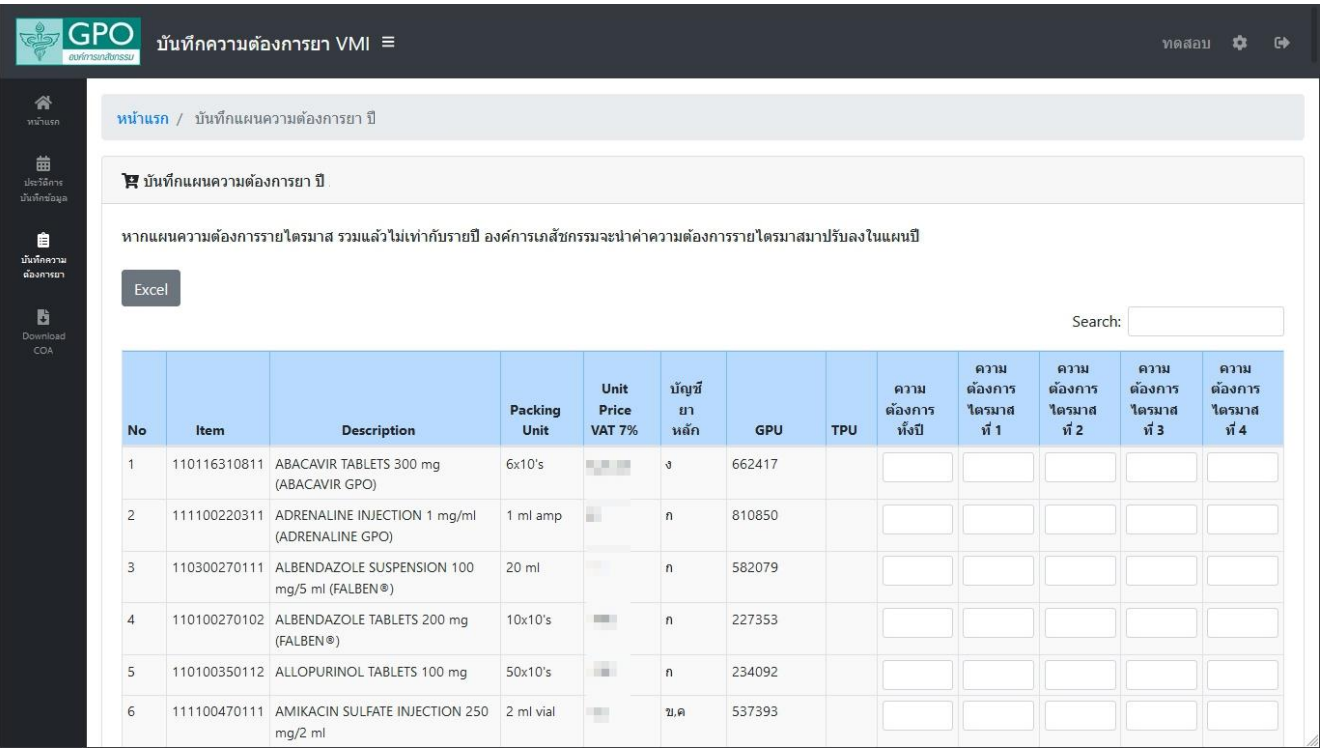

- 7. หน้าจอบันทึกความต้องการเบิกยา โดยจะแบ่งเป็น 2 ส่วน ได้แก่
	- 7.1 บันทึกความต้องการยา
	- 7.2 บันทึกรายละเอียดผู้ให้ข้อมูล **ต้องกรอกให้ครบทุกรายการ**

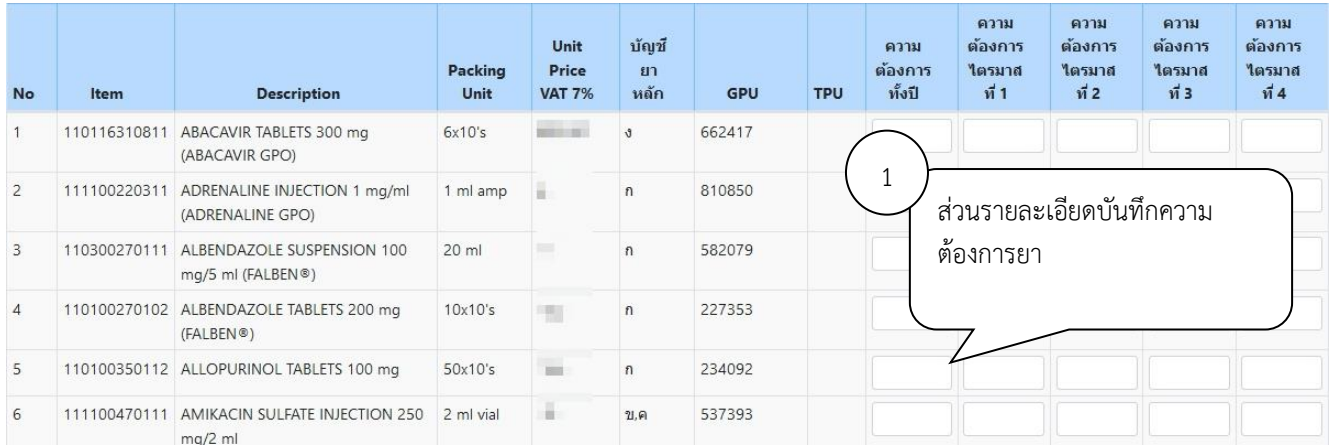

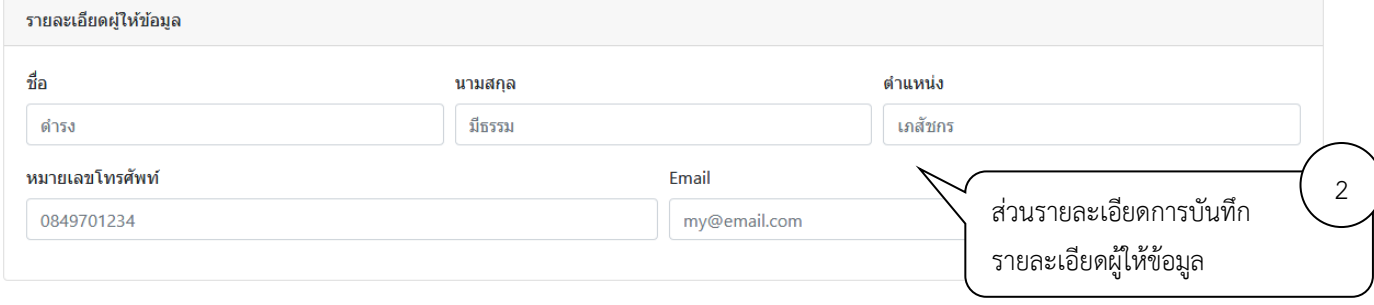

8. **การบันทึกความต้องการยา** ให้กรอกจำนวนความต้องการทั้งปีโดยระบบจะคำนวณความต้องการรายไตรมาส ให้โดยอัตโนมัติ (สามารถแก้ไขความต้องการรายไตรมาสได้ตามต้องการ)

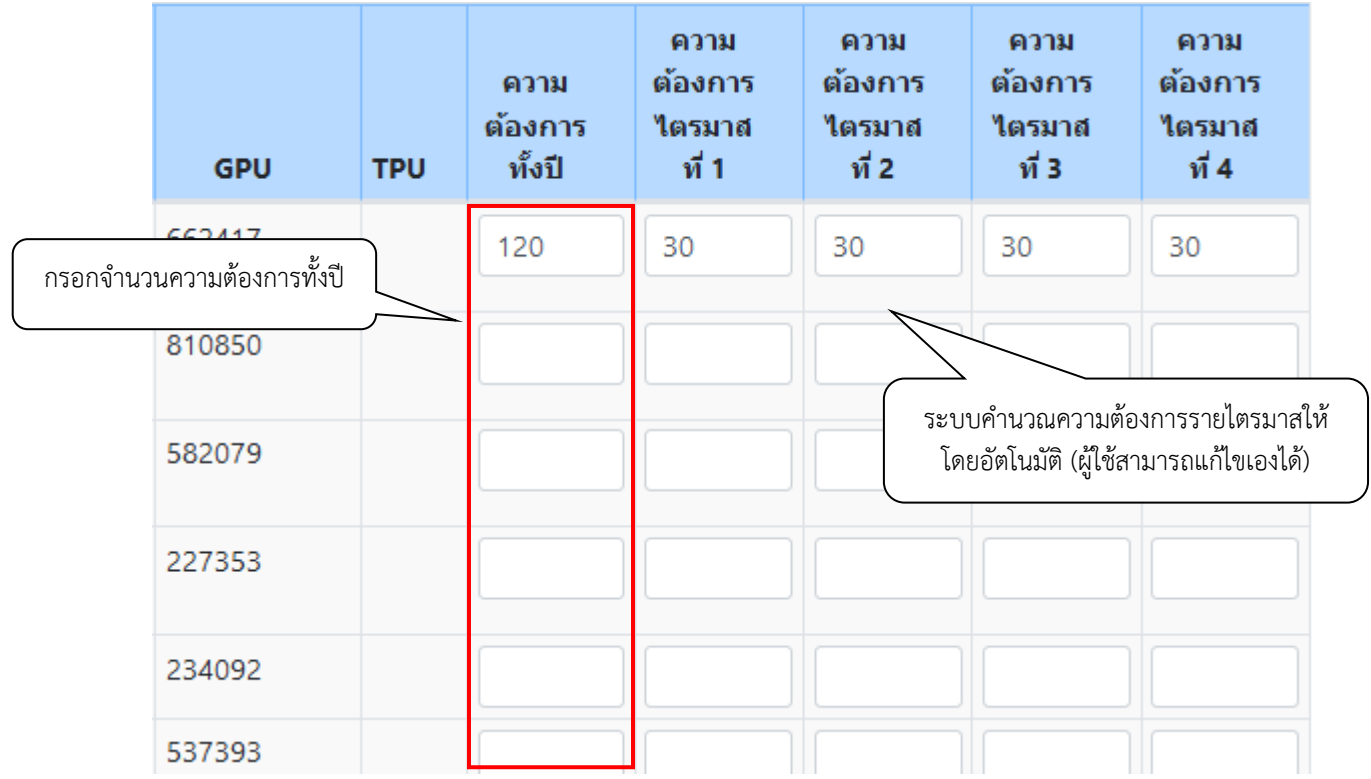

9. เมื่อตรวจสอบความถูกต้องของข้อมูลเรียบร้อยแล้ว ให้กรอกรายละเอียดผู้ให้ข้อมูลให้ครบทุกช่อง จากนั้นคลิกที่ ปุ่ม "Save" เพื่อทำการส่งข้อมูลเข้าระบบเมื่อคลิกปุ่ม "Save" ระบบจะมีข้อความแจ้งเตือนหากต้องการยืนยัน ส่งข้อมูลเข้าสู่ระบบให้คลิกปุ่ม "Confirm"

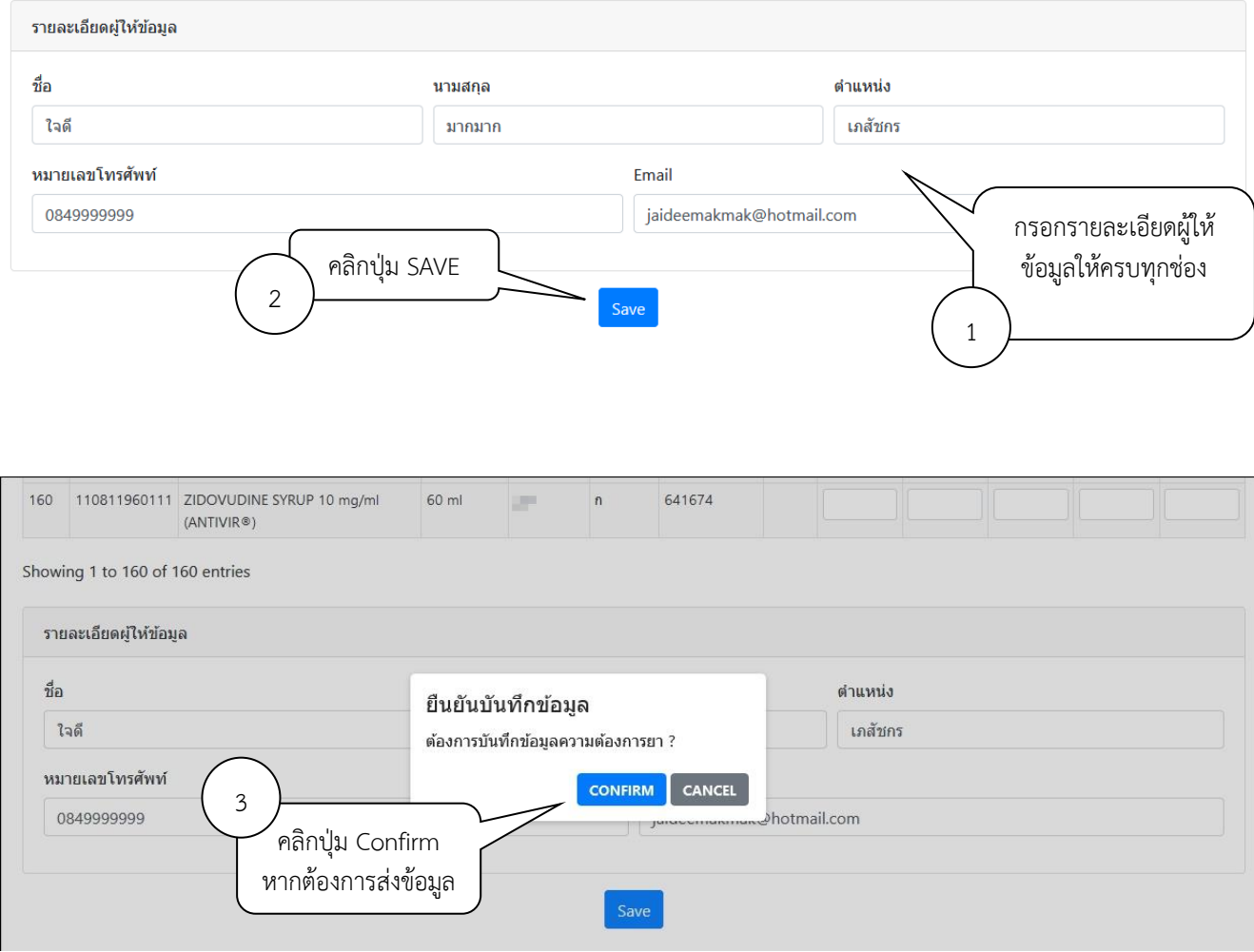

10. เมื่อกดปุ่ม Save แล้วท่านสามารถดูผลการบันทึกข้อมูลได้ที่เมนู "ประวัติการบันทึกแผนความต้องการยา"

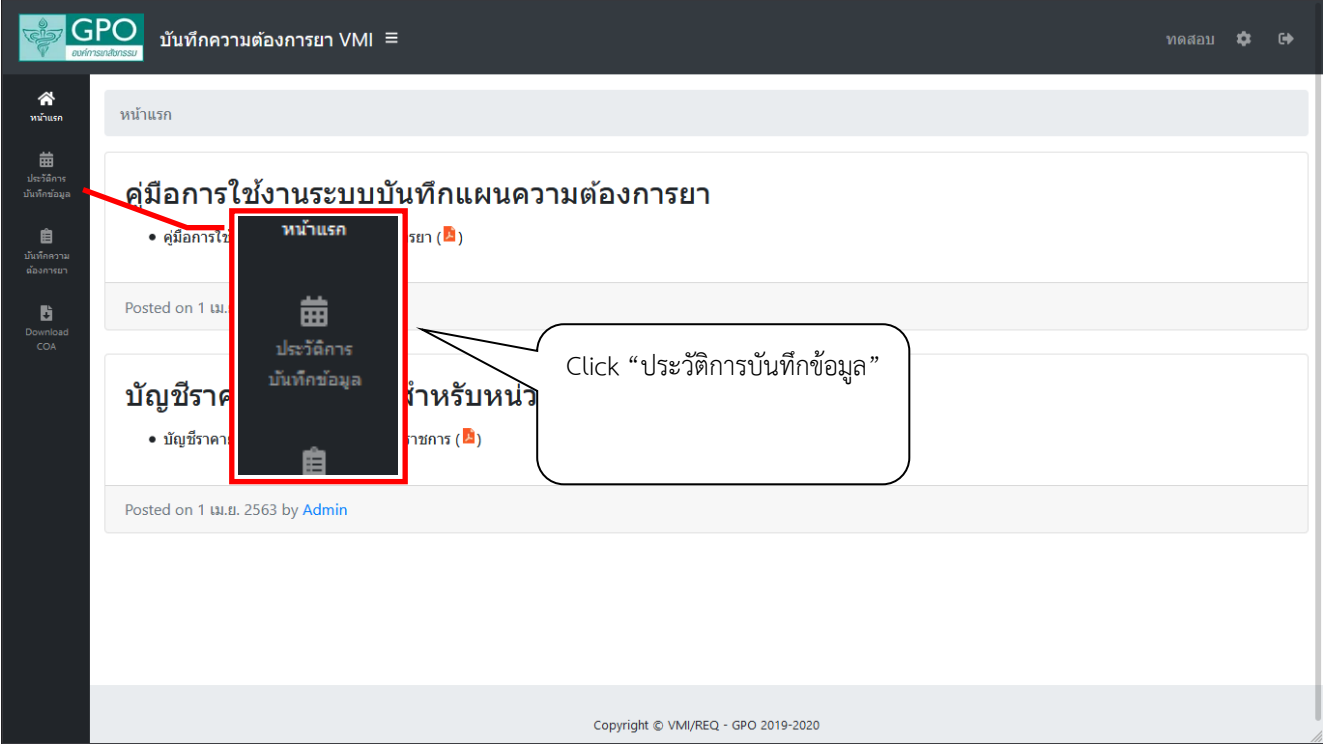

11. คลิกที่ ����� คอลัมน์ "รายละเอียด" เพื่อดูข้อมูลการบันทึกแผนความต้องการยา

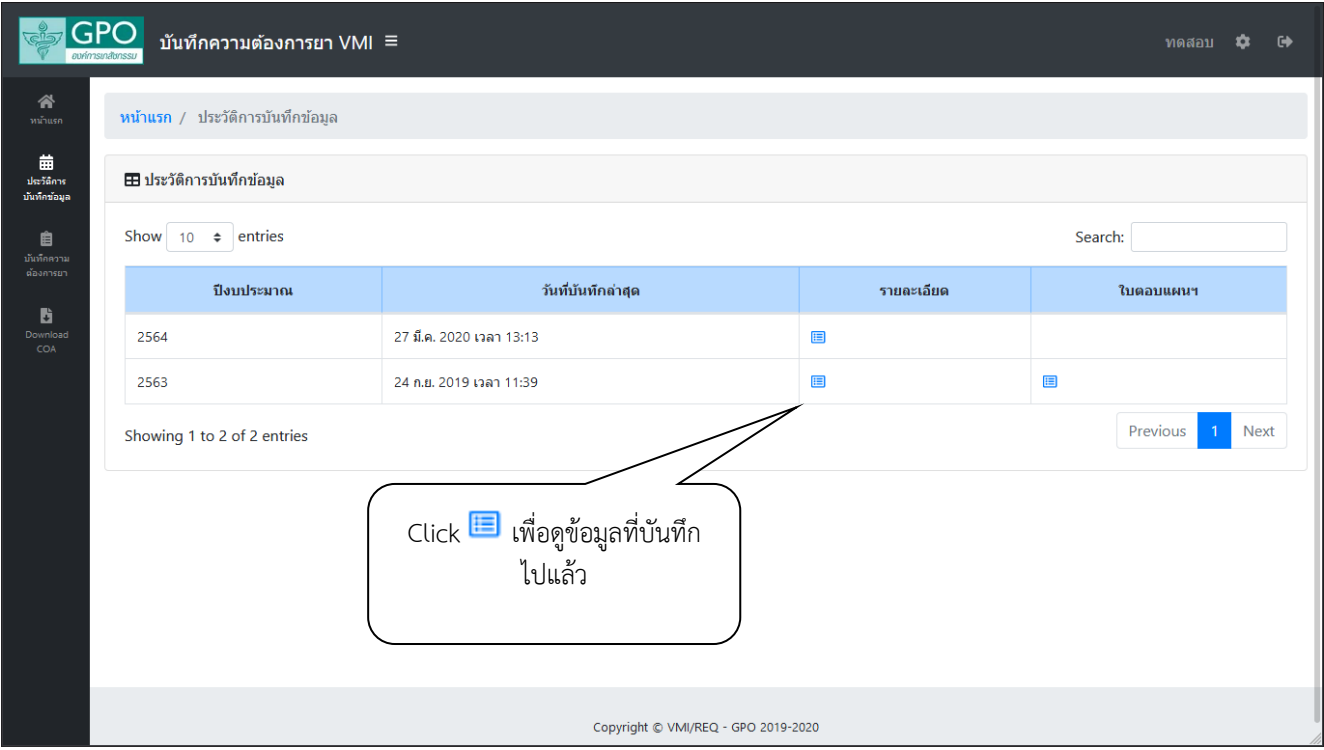

12. หน้าจอรายละเอียดประวัติการบันทึกแผนความต้องการยา สามารถกดปุ่ม Print เพื่อพิมพ์ข้อมูล หรือกดปุ่ม Excel เพื่อ Save ข้อมูลเป็นไฟล์ Microsoft Excel ได้

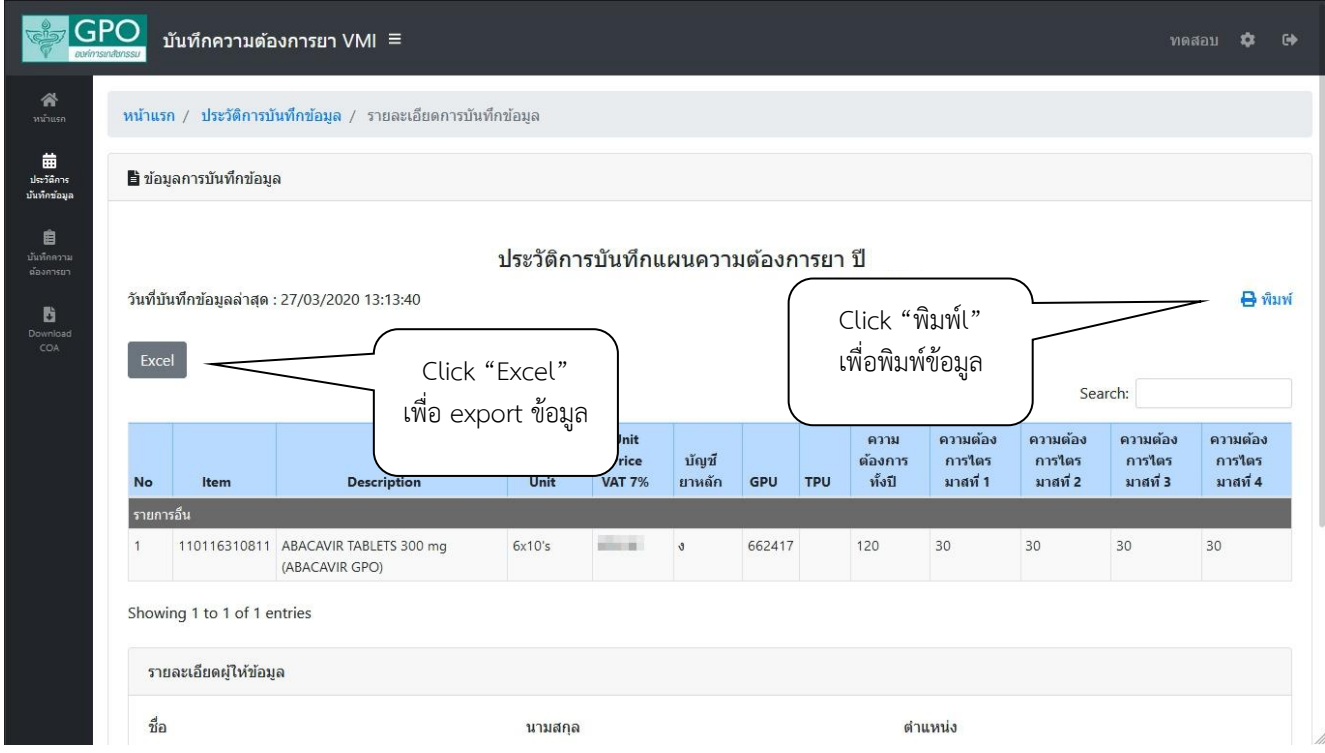

13. ตัวอย่างหน้าจอเมื่อกดปุ่ม "Print"

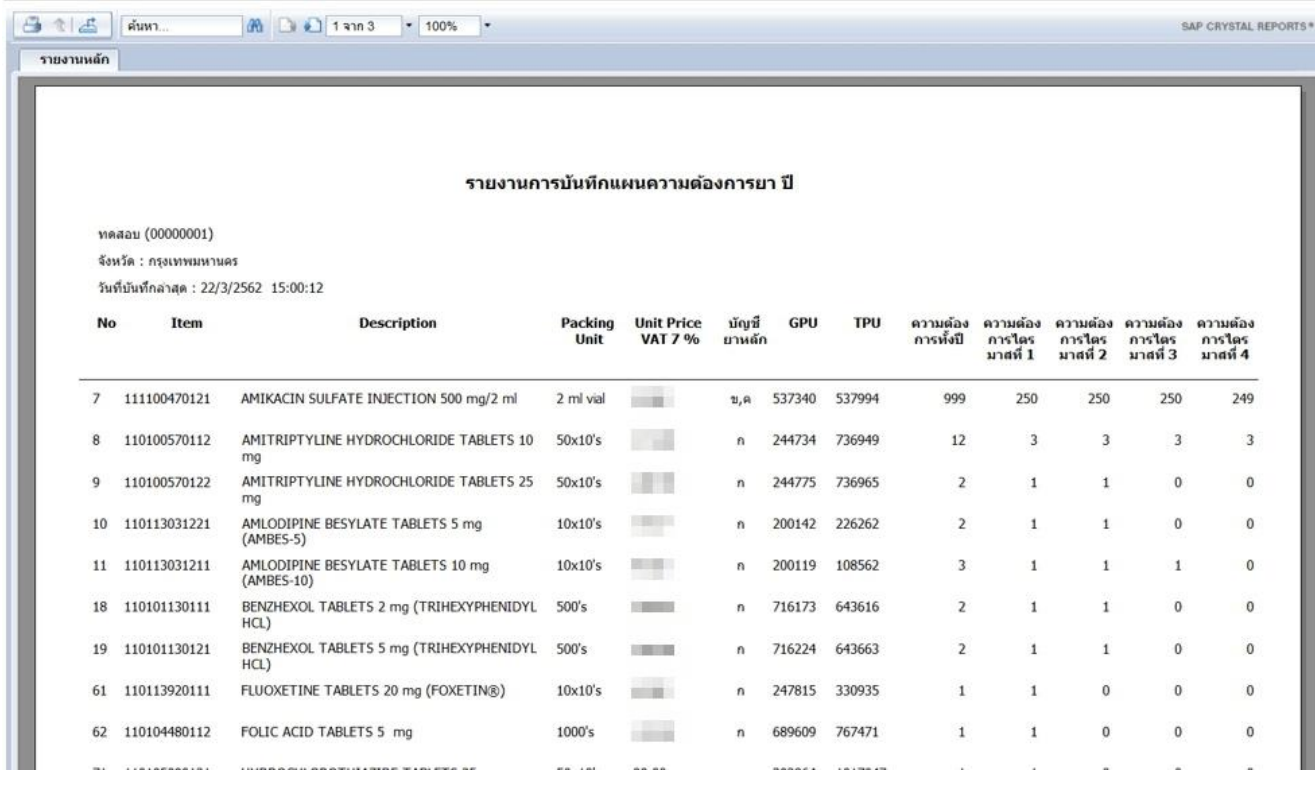

*คู่มือบันทึกความต้องการยา สำหรับหน่วยบริการ ในระบบ VMI โครงการแผนความต้องการยา องค์การเภสัชกรรม* Page 8 of 9

## 14. ตัวอย่างไฟล์ Excel เมื่อกดปุ่ม "Excel"

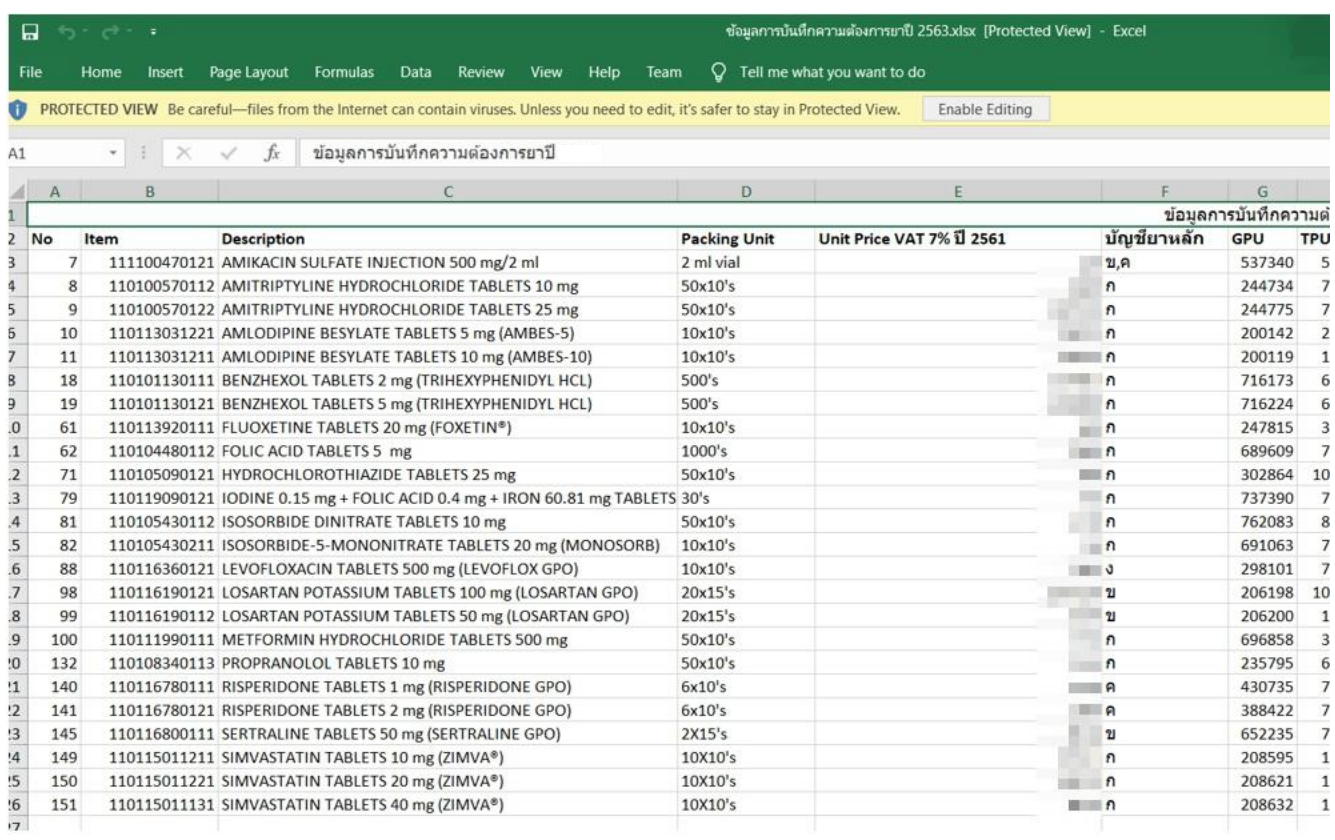

## **สามารถติดต่อสอบถามข้อมูลการใช้งานเพิ่มเติมได้ที่**

แผนกระบบงานผลิต กองเทคโนโลยีสารสนเทศ องค์การเภสัชกรรม

โทร. 02-2038253